# **คณะแพทยศาสตร์มหาวิทยาลัยเชียงใหม่ วิธีการติดตั้งแบบอักษรไทย (Thai fonts) ตามโครงการฟอนต์มาตรฐานราชการไทย ของรัฐบาล**

# **ทําความเขาใจเก ้ ี่ยวกับการติดตั้งแบบอักษรไทย**

เครื่องคอมพิวเตอร์ในระบบเครือข่ายคณะแพทยศาสตร์ มหาวิทยาลัยเชียงใหม่ (ทั้งเครือข่าย อินเตอร์เน็ตและเครือข่ายสารสนเทศโรงพยาบาล[SMI]) ได้ถูกติดตั้งแบบอักษรไทยให้โดยอัตโนมัติด้วยวิธีการ ทางด้านเทคนิค ซึ่งสามารถเลือกใช้แบบอักษรไทยได้เลย สามารถทดสอบด้วยการเลือกแบบอักษรไทย เช่น TH SarabunPSK หรือ TH Niramit AS หรือแบบอักษรอื่น ๆ ในโปรแกรมประเภท Word Processing เช่น โปรแกรม Microsoft Word หากไม่มีแบบอักษรดังกล่าวให้เลือกใช้อาจเกิดจากปัญหาทางด้านเทคนิคบาง ประการ ผู้ใช้งานสามารถดําเนินการติดตั้งด้วยตัวเอง ด้วยวิธีการดังต่อไปนี้

### **ขั้นตอนการ Download**

- ๑. Download แบบอักษรไทยได้ที่ หน้าเว็บไซต์หลักของคณะแพทยศาสตร์มหาวิทยาลัยเชียงใหม่ http://www.med.cmu.ac.th หรือที่เว็บไซต์ของ Sipa ประเทศไทย http://www.sipa.or.th เพื่อง่ายต่อการติดตั้งและมีความเข้าใจที่ตรงกัน ให้บันทึกไว้ที่ไดรฟ์ C โดยจะได้ไฟล์ชื่อ Font Files.rar
- ๒. ทําการแตกไฟล์ (extract) ด้วยการคลิกขวาที่ Font\_Files.rar แล้วเลือกคําสั่ง Extract Here ซึ่งที่ ไดรฟ์ C จะมีโฟลเดอร์ (Folder) ชื่อ Font\_Files และภายในจะมีโฟลเดอร์ย่อยอีก ๑๔ โฟลเดอร์ ประกอบไปด้วย
	- ๒.๑ [01] TH Charmonman
	- ๒.๒ [02] TH Krub
	- ๒.๓ [03] TH Srisakdi
	- ๒.๔ [04] TH Niramit AS
	- ๒.๕ [05] TH Charm of AU
	- ๒.๖ [06] TH Kodchasal
	- ๒.๗ [07] TH Sarabun PSK
	- ๒.๘ [08] TH K2D July8
	- ๒.๙ [09] TH Mali Grade 6
	- ๒.๑๐ [10] TH Chakra Petch
	- ๒.๑๑ [11] TH Baijam
	- ๒.๑๒ [12] TH KoHo

#### [ งานเทคโนโลยีสารสนเทศ คณะแพทยศาสตร์ มหาวิทยาลัยเชียงใหม่ ]

๒.๑๓ [13] TH Fah Kwang ๒.๑๔ AllFonts

๓. เพื่อง่ายต่อการติดตั้งงานเทคโนโลยีสารสนเทศได้นำเอาไฟล์แบบอักษร (font files) ที่แยกไว้ในแต่ละ โฟลเดอร์ (ตั้งแต่ ๒.๑ – ๒.๑๓) มารวมกันไว้ในโฟลเดอร์ AllFonts ซึ่งในแต่ละแบบอักษรจะมีลิขสทธิ ิ์ การใช้งานอยู่ ท่านสามารถอ่านที่มา เงื่อนไข และลิขสิทธิ์ของแต่ละแบบอักษรได้เองจาก ๑๓ โฟลเดอร์แรก

**หมายเหตุ**การดาวน์โหลดจากเว็บไซต์ของ Sipa ประเทศไทย จะมีวิธีการติดตั้งที่แตกต่างไปจากคู่มือฉบับนี้ ดังนั้นหากท่านดาวน์โหลดจากเว็บไซต์ของ Sipa ให้ใช้คู่มือของ Sipa ในการติดตั้งแบบอักษรไทยดังกล่าว

# **ขั้นตอนการตดติ ั้งสําหรับ Windows XP**

- ๑. คลิก Start -> Control Panel (สําหรับบางเครื่อง คลิก Start -> Settings -> Control Panel)
- ๒. ที่หน้าต่าง Control Panel มี 2 ลักษณะ คือ

๒.๑ สําหรับเครื่องที่อยู่ในมุมมอง Category view ให้ดับเบิ้ลคลิกที่ไอคอน Fonts

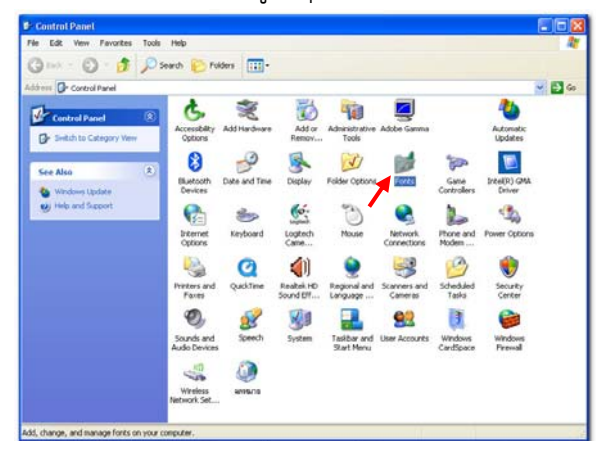

๒.๒ สําหรับเครื่องที่อยู่ในมุมมอง Classic view ให้เลือกเป็นมุมมอง Switch to Classic View (ใน ส่วนของ Control Panel ด้านซ้ายมือ) จากนั้นให้ดับเบิ้ลคลิกที่ไอคอน Fonts

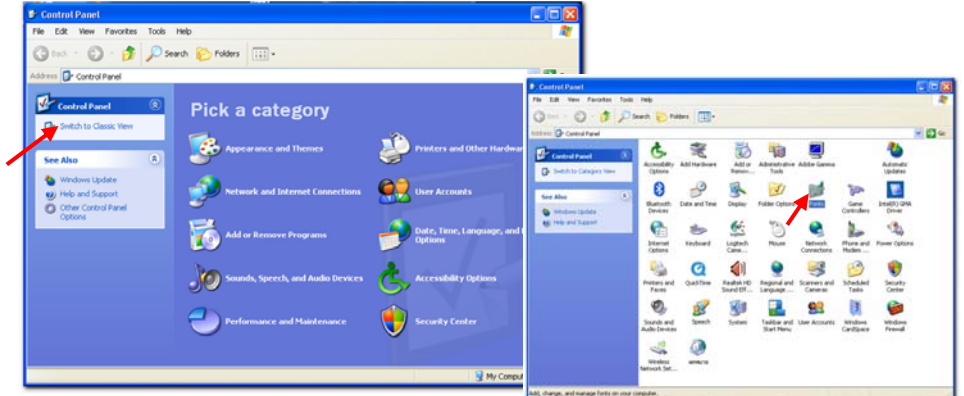

๓. ที่หน้าต่าง Fonts คลิกที่เมนู File เลือกคำสั่ง Install New Font…

๔. ที่หน้าต่าง Add Fonts ให้เลือกที่อยู่ของแบบอักษรที่เรา Download มาแล้วข้างต้น ซึ่งอยู่ใน

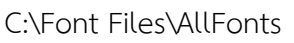

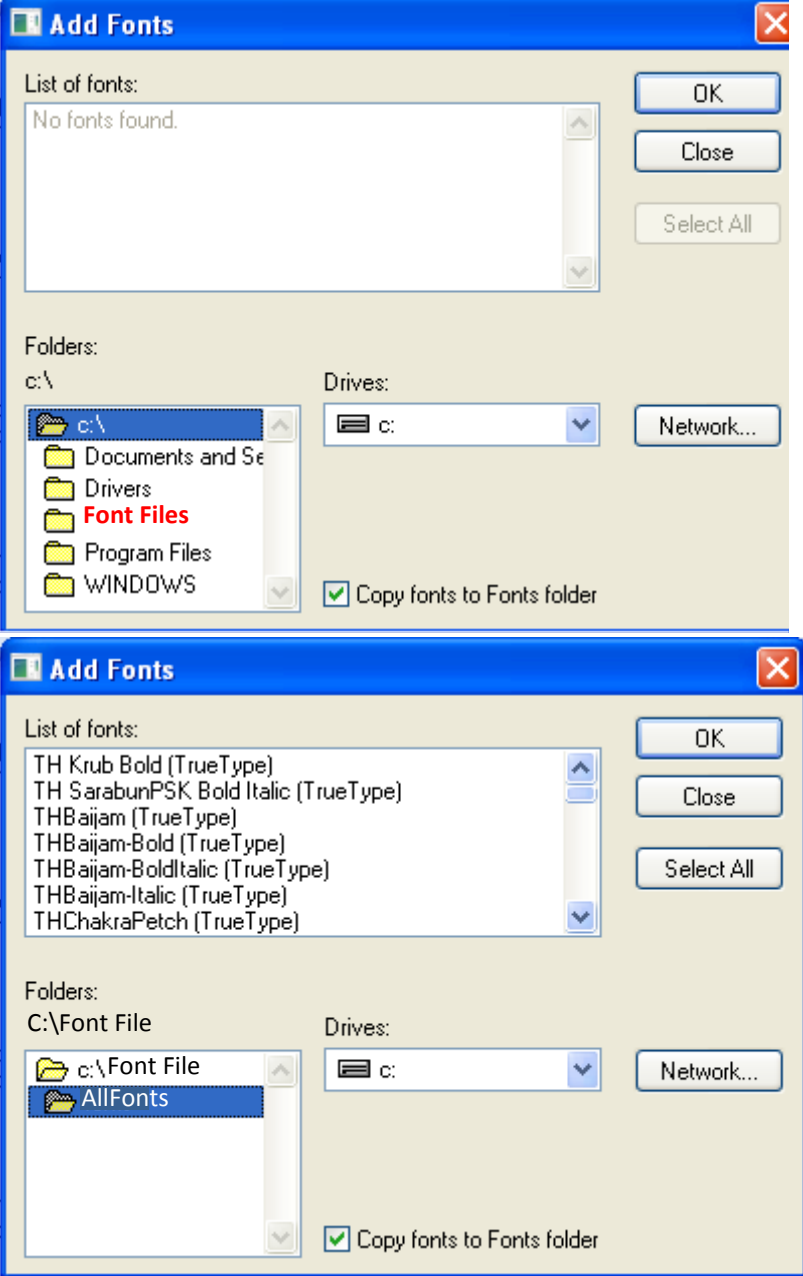

- ๕. เมื่อเลือกโฟลเดอร์ AllFonts แล้ว จะปรากฎชื่อแบบอักษรทั้งหมดอยู่ใน List of fonts : ให้คลิกที่ปุ่ม Select All
- ๖. จากนั้นให้คลิกปุ่ม OK ระบบจะทําการติดตั้งแบบอักษรทั้งหมดให้โดยอัตโนมัติ

**ข้อสังเกตุ**หากคอมพิวเตอร์เครื่องใดเคยติดตั้งแบบอักษรเหล่านี้มาก่อน หลังจากขั้นตอนที่ ๖ จะมหนี ้าต่าง คําถามจากระบบว่า "เคยติดตั้งแบบอักษรนี้มาแล้ว จะติดตั้งทับของเดิมหรือไม่" คลิกปุ่ม Yes หากต้องการ ติดตั้งทับแบบอักษรที่มีอยู่ หรือ Cancel หากต้องการยกเลิกการติดตั้ง ซึ่งขึ้นอยู่กับดุลยพินิจของผู้ติดตั้งเอง

## **ขั้นตอนการตดติ ั้งสําหรับ Windows 7**

- ๑. เปิด MyComputer เข้าไปที่โฟลเดอร์ AllFonts ในโฟลเดอร์ Font\_Files ในไดรฟ์ C (C:\Font\_Files\AllFonts)
- ๒. คลิกเมนู Organize เลือกคําสั่ง Select all ระบบจะทําการเลือกแบบอักษรทั้งหมด
- ๓. คลิกเมนู Organize เลือกคําสั่ง Copy เพื่อคัดลอกแบบอักษรที่เลือก
- ๔. คลิก Start -> Control Panel (สําหรับบางเครื่อง คลิก Start -> Settings -> Control Panel)
- ๕. ที่หน้าต่าง Control Panel มี 2 ลักษณะ คือ

๕.๑ สําหรับเครื่องที่อยู่ในมุมมอง Category view ให้ดับเบิ้ลคลิกที่ไอคอน Fonts

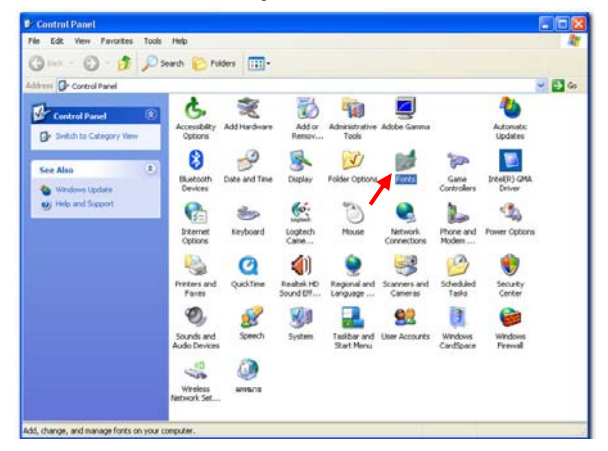

๕.๒ สําหรับเครื่องที่อยู่ในมุมมอง Classic view ให้เลือกเป็นมุมมอง Switch to Classic View (ใน ส่วนของ Control Panel ด้านซ้ายมือ) จากนั้นให้ดับเบิ้ลคลิกที่ไอคอน Fonts

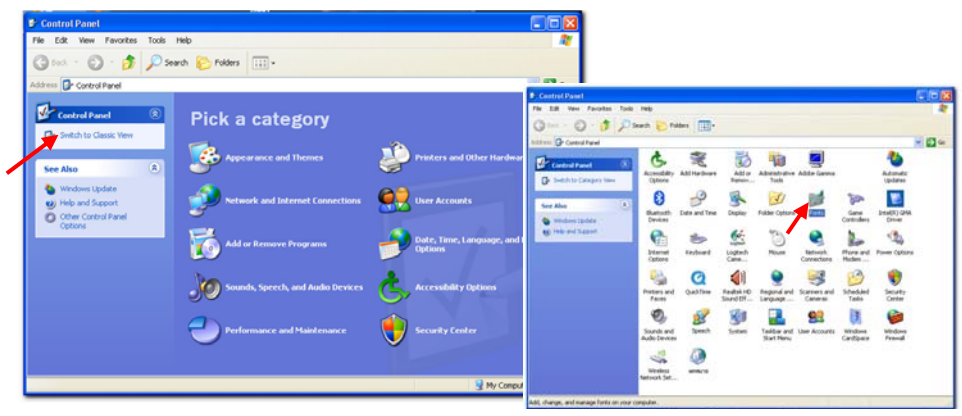

๖. คลิกเมนู Organize เลือกคําสั่ง Paste ระบบจะทําการติดตั้งแบบอักษรทั้งหมดให้โดยอัตโนมัติ

**ข้อสังเกตุ** หากคอมพิวเตอร์เครื่องใดเคยติดตั้งแบบอักษรเหล่านี้มาก่อน หลังจากขั้นตอนที่ ๖ จะมีหน้าต่าง คําถามจากระบบว่า "เคยติดตั้งแบบอักษรนี้มาแล้ว จะติดตั้งทับของเดิมหรือไม่" คลิกปุ่ม Yes หากต้องการ ติดตั้งทับแบบอักษรที่มีอยู่ หรือ Cancel หากต้องการยกเลิกการติดตั้ง ซึ่งขึ้นอยู่กับดุลยพินิจของผู้ติดตั้งเอง